## 全國教師在職進修資訊網 [http://inservice.edu.tw](http://inserivce.edu.tw/)  高級中等以下各級學校及幼兒園教師基本資料更新說明

## ★全校教師自行更新後,由各校業務帳號統一檢視。

- 1.請全校教師以教師個人帳號登入 [http://inservice.edu.tw](http://inservice.edu.tw/) 至[修改個人基本資料],檢 視個人資料(含職稱)是否正確,並更新任教科目[以目前(本學期)實際任教科目為 主,若不只任教一科,可加入多個任教科目]。
- 2.請學校業務帳號管理者(各校一名人員作業即可)以個人業務帳號登入 [http://inservice.edu.tw](http://inserivce.edu.tw/) 至[本單位教師帳號管理],依下圖下載並全面檢視資料。
- $3.$ 請學校業務帳號管理者(各校一名人員作業即可)於 105年8月12日17:00前,依下 圖 1-4 操作順序,完成更新「全國教師在職進修資訊網」中校內教師之職稱、實 際任教科目等資料。

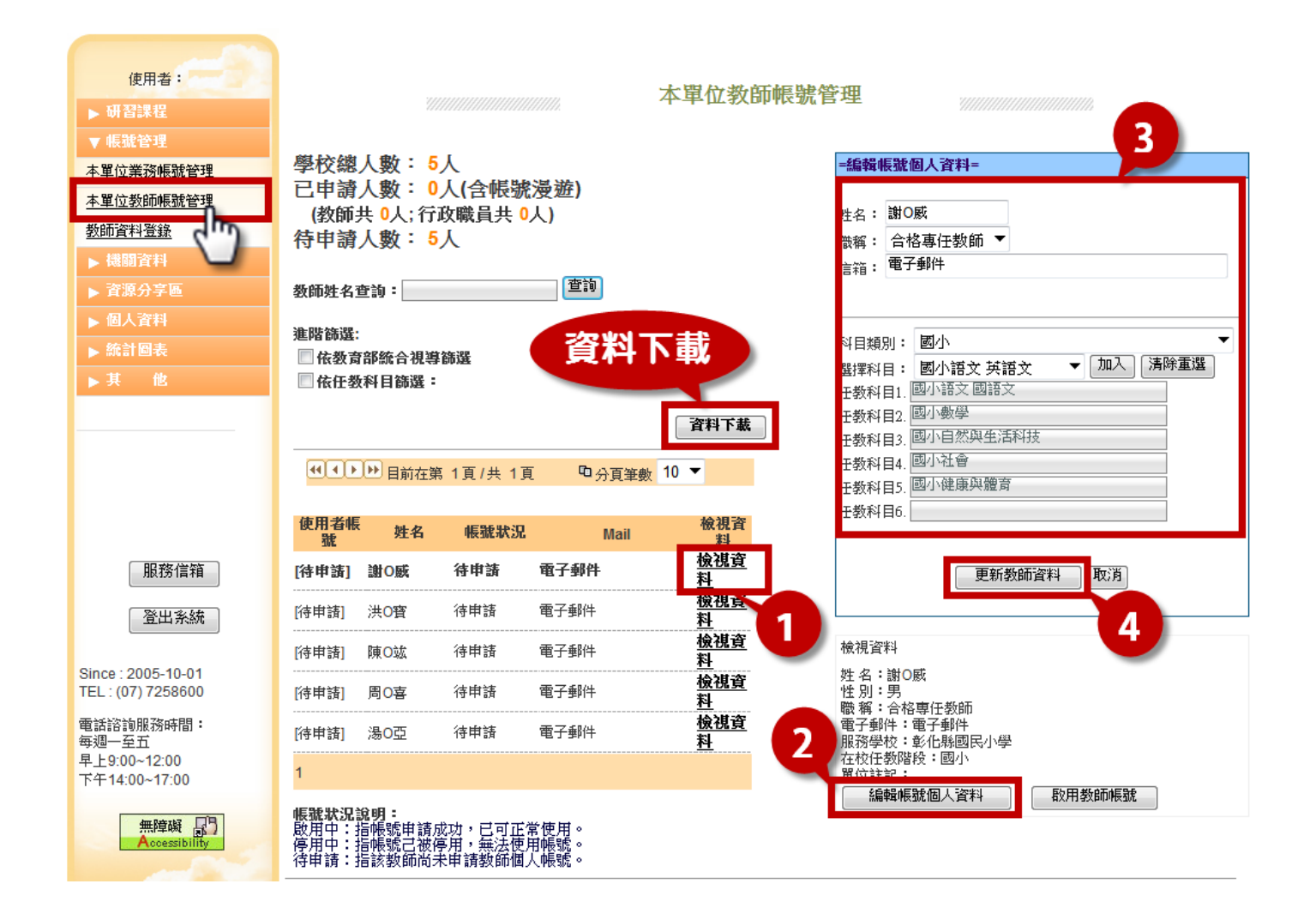